### 第 5 章 R を使用した解説・補論

### 5-1 上記 2 変数の標準偏差、共分散、相関係数を求めましょう。

【解説】

5 章の解答ファイルでは以下の計算結果を示しました。

基本統計量

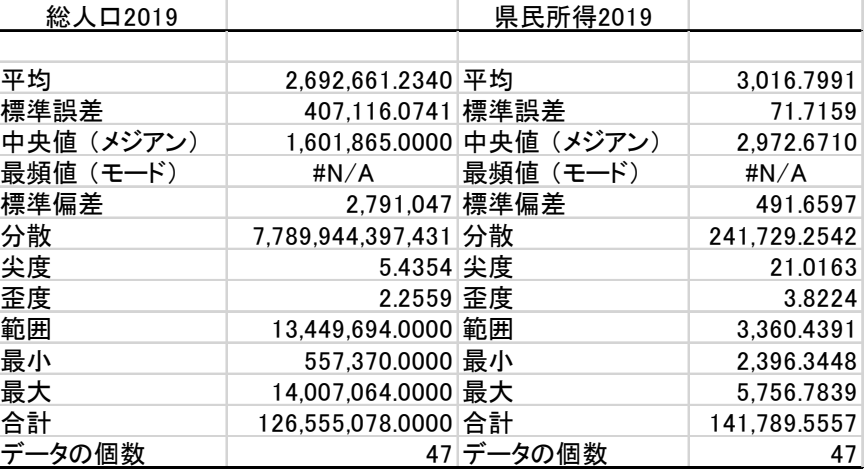

共分散

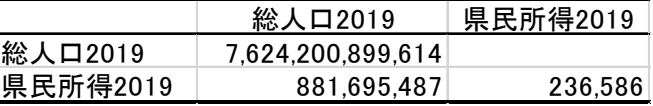

相関係数

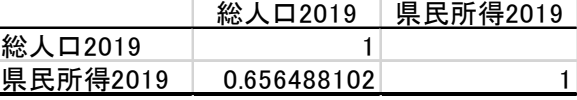

同様のことは RStudio でも行うことができます。データの読み込みやパッケージのイ ンストールについては第 1 章の練習問題 1-5 の解説に書きましたので、そちらを参照し てください。ここでは、データのファイル名を「Data5.xlsx」としました。

標準偏差を含む基本統計量を計算するためには、psych パッケージの describe 関数が よいでしょう。

describe(データ名)

を実行すれば、以下のように平均や標準偏差を計算してくれます。有効桁数の違いがあ りますが、平均値や標準偏差が(ほぼ)同じ値になっていることが分かります。

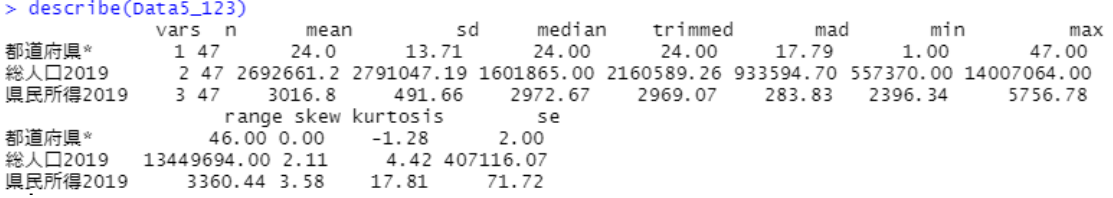

次に共分散と相関係数について計算しましょう。R では共分散に cov 関数、相関係数 に cor 関数を用います。以下のように入力して実行すると、

cov(Data5\$総人口 2019,Data5\$県民所得 2019)

cor(Data5\$総人口 2019,Data5\$県民所得 2019)

共分散は「900862780」、相関係数は「0.6564881」となります。Excel のアドイン「デ ータ分析」の計算結果と比べると、相関係数は同じですが、共分散が異なるはずです。 「総人口」の標準偏差と「1 人当たり県民所得」の標準偏差を掛け合わせた値で共分散 を割ると相関係数が得られるはずなので、計算してみると、

## 900862780  $2791047 \times 491.6597 = 0.6564881...$

です。他方、練習問題解答の p.2 下部で触れたように、Excel のアドイン「データ分析」 の共分散を利用すると、下のようになり、上で得られた相関係数と一致しません。

#### 881695487

# $2791047 \times 491.6597 = 0.642520...$

なぜ異なる 2 つの共分散が存在するのでしょうか。答えは算式が異なることにありま す。「900862780」は次の式で計算されています。

$$
Cov_{XY} = \frac{1}{n-1} \sum_{i=1}^{n} (X_i - \overline{X}) (Y_i - \overline{Y})
$$

「881695487」は次の式で計算されています。

$$
Cov_{XY} = \frac{1}{n} \sum_{i=1}^{n} (X_i - \overline{X}) (Y_i - \overline{Y})
$$

違いは「n-1」(ここでは 46)で割るか、「n」(ここでは 47)で割るかにあります。実は、 相関係数を計算する際には「n-1」で割っています(標準偏差については本書第 3 章)。 したがって、標準偏差に合わせて、共分散についても「n-1」で割るというわけです。し かし、Excel のアドイン「データ分析」では、共分散の計算で「n-1」ではなく「n」を用 いているため、相関係数との整合性が取れないのです。なお、Excel でも COVARIANCE.S 関数を用いれば、「n-1」を用いた共分散を計算することができます。これに対して、「n」 を用いた共分散を計算する関数は COVARIANCE.P 関数です。

### 5-2 「総人口」を横軸、「1 人当たり県民所得」を縦軸にして散布図を作成しましょう。 【解説】

まず、ggplot2 パッケージを準備します(第1章解答で解説)。

#### $ggplot$  (Data5) + geom\_point ( aes ( x=総人口 2019, y=県民所得 2019))

を実行すると散布図を描くことができます。ただし、軸の目盛りが 0 から始まっていな いなどの問題が生じるでしょう。そこで、次のように軸目盛についてのオプション(2 行目)付きで実行してみると下の図を描くことができます。ここでは、コマンド後半の

scale\_x\_continuous()で横軸目盛、scale\_y\_continuous()で縦軸目盛の設定を行っています。 最初の数字(ここでは横・縦とも0)が下限、後の数字が(横 15000000、縦 6000)上 限を意味しています。

ggplot ( Data5 ) + geom\_point ( aes ( x=総人口 2019, y=県民所得 2019))  $+scale_x_{continuous}$  ( limits =  $c(0,15000000)$ ) +scale\_y\_continuous ( limits = c(0,6000))

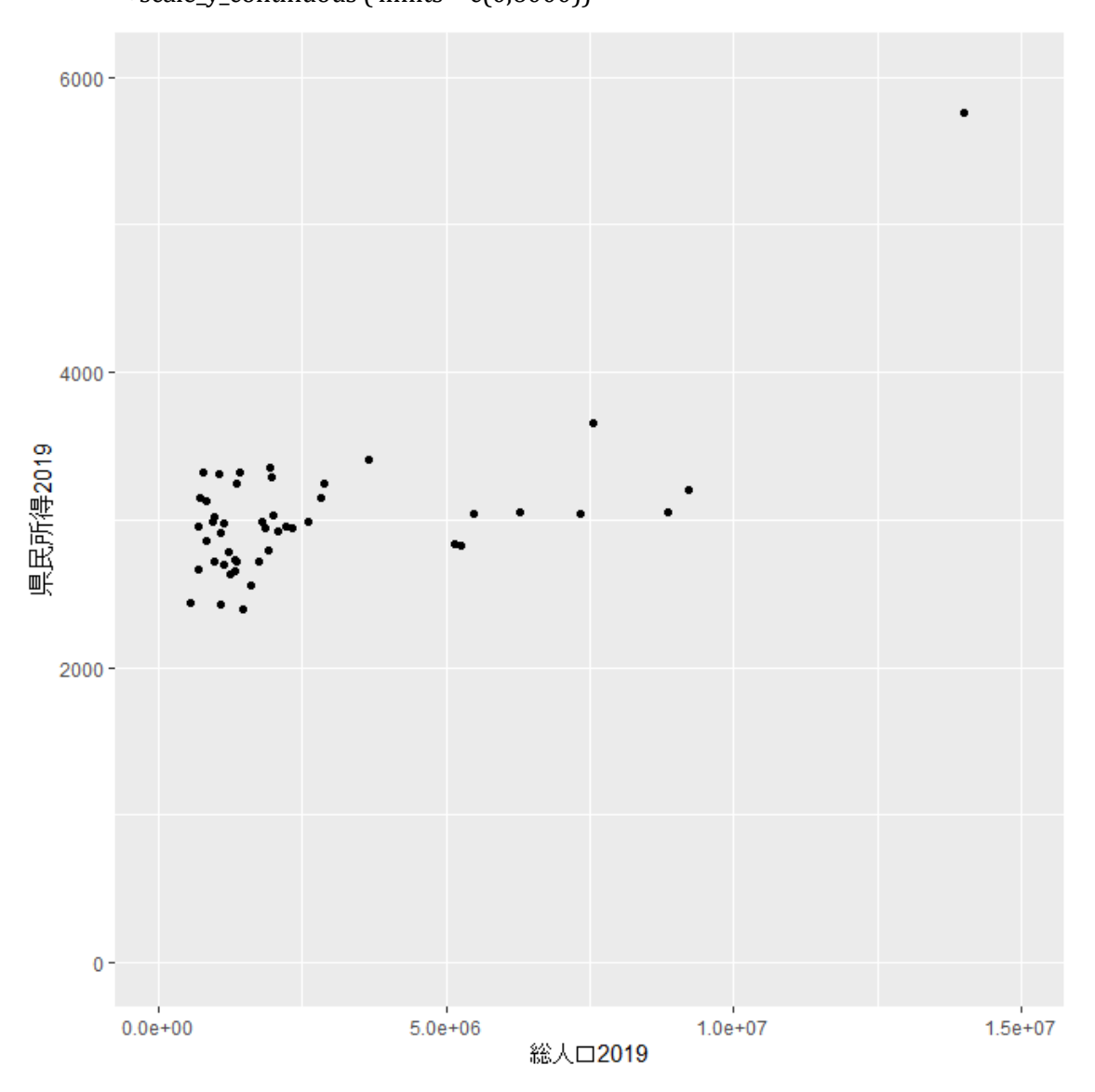

# 5-3 上記 5-2 の図を対数目盛に変更した散布図を作成しましょう。ただし、横 軸のみ対数目盛、縦軸のみ対数目盛、横軸・縦軸の両方とも対数目盛の 3 種類を作成します。

【解説】

横軸、縦軸の設定を対数変換するために、下限・上限の設定に加えて「trans = 'log10'」

を加えてみましょう。「log10」は常用対数に変換することを意味します。以下では、見 やすさを優先して常用対数変換としましたが、「trans = 'log10'」を「trans = 'log'」とす れば自然対数変換も可能です。同様に「trans='log2'」とすれば、2 を庭とした対数目盛 に変換することができます。

横軸のみ常用対数目盛にするため、,以下を実行すると下図が得られます。ただし、0 を対数変換することはできないので、下限を 1 に変更しています。

ggplot ( Data5 ) + geom\_point ( aes ( x=総人口 2019, y=県民所得 2019))  $+scale_x_{continuous}$  ( trans = 'log10', limits =  $c(1,15000000)$ ) +scale\_y\_continuous ( limits = c(0,6000))

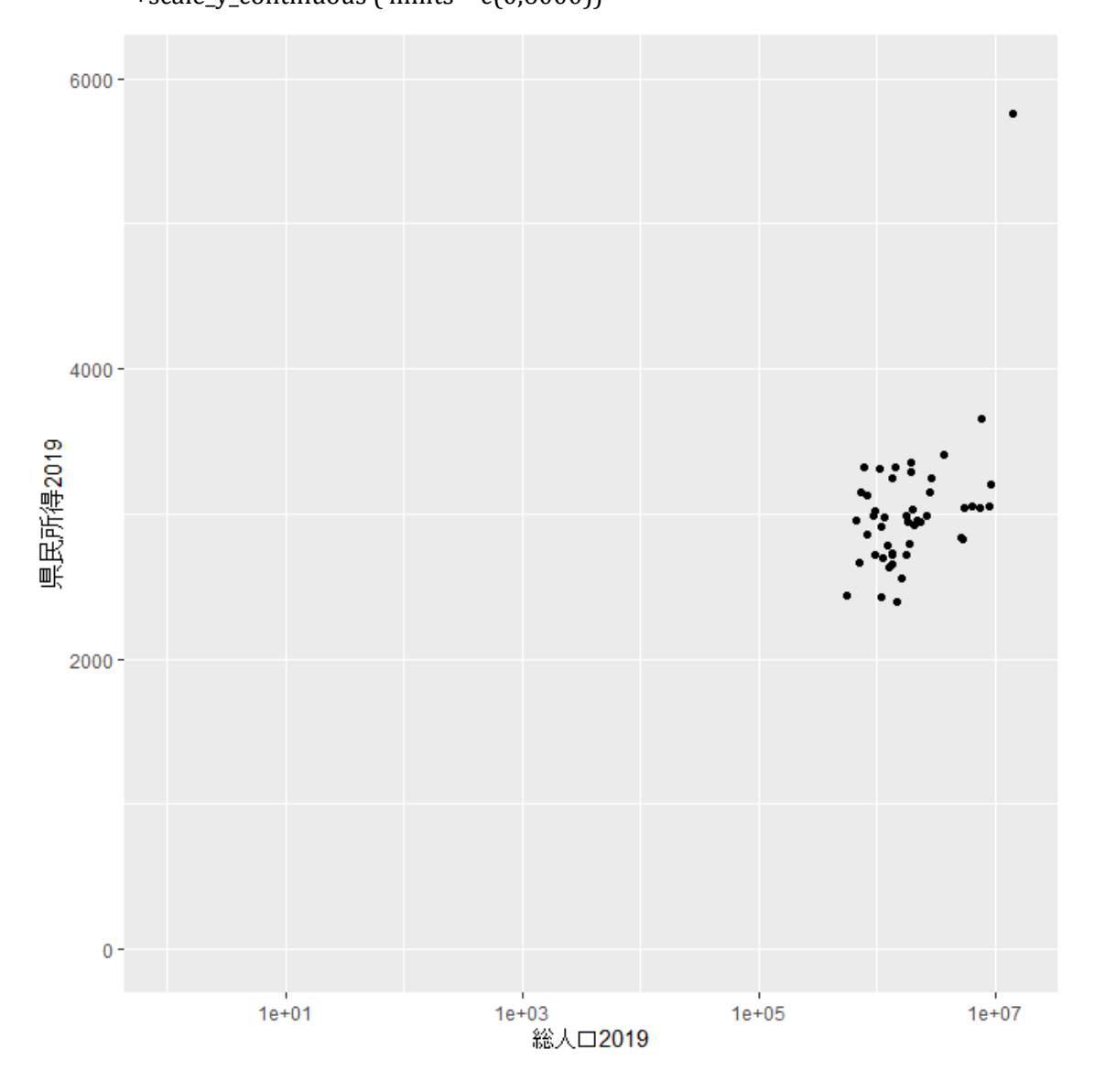

縦軸のみ対数目盛にするためには以下を実行します。こちらも下限を 1 に変更し、上 限は 10000 (10の4乗)としています。

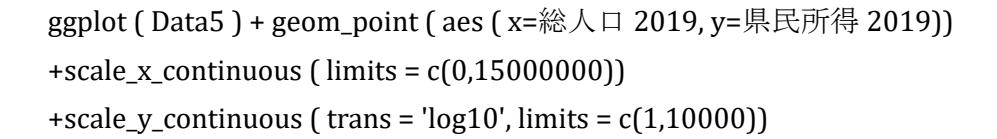

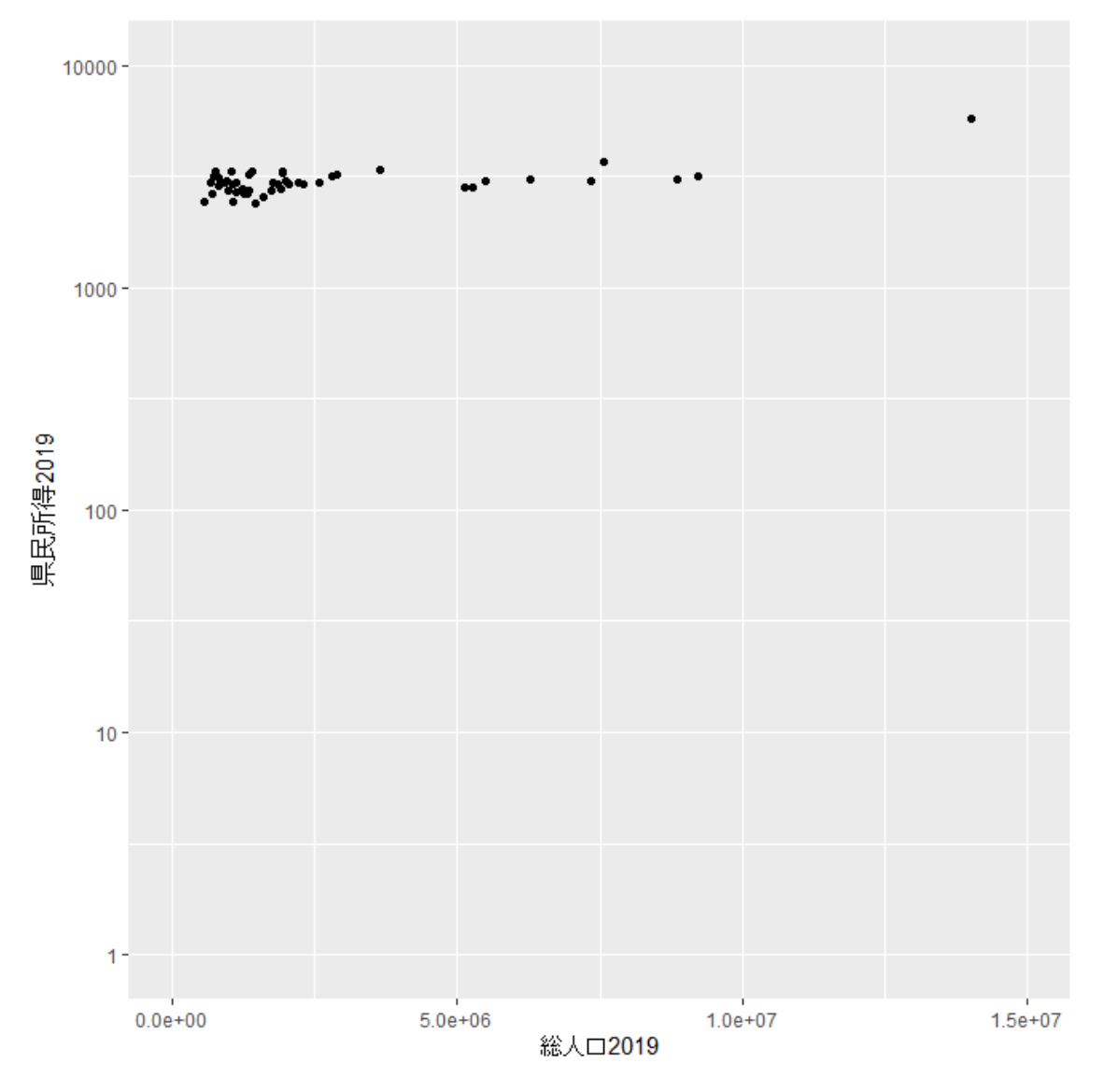

最後に、横軸・縦軸ともに対数目盛にする場合です。

ggplot ( Data5 ) + geom\_point ( aes(x=総人口 2019, y=県民所得 2019))  $+scale_x_{continuous}$  ( trans = 'log10', limits=c(1,15000000)) +scale\_y\_continuous ( trans = 'log10', limits=c(1,10000))

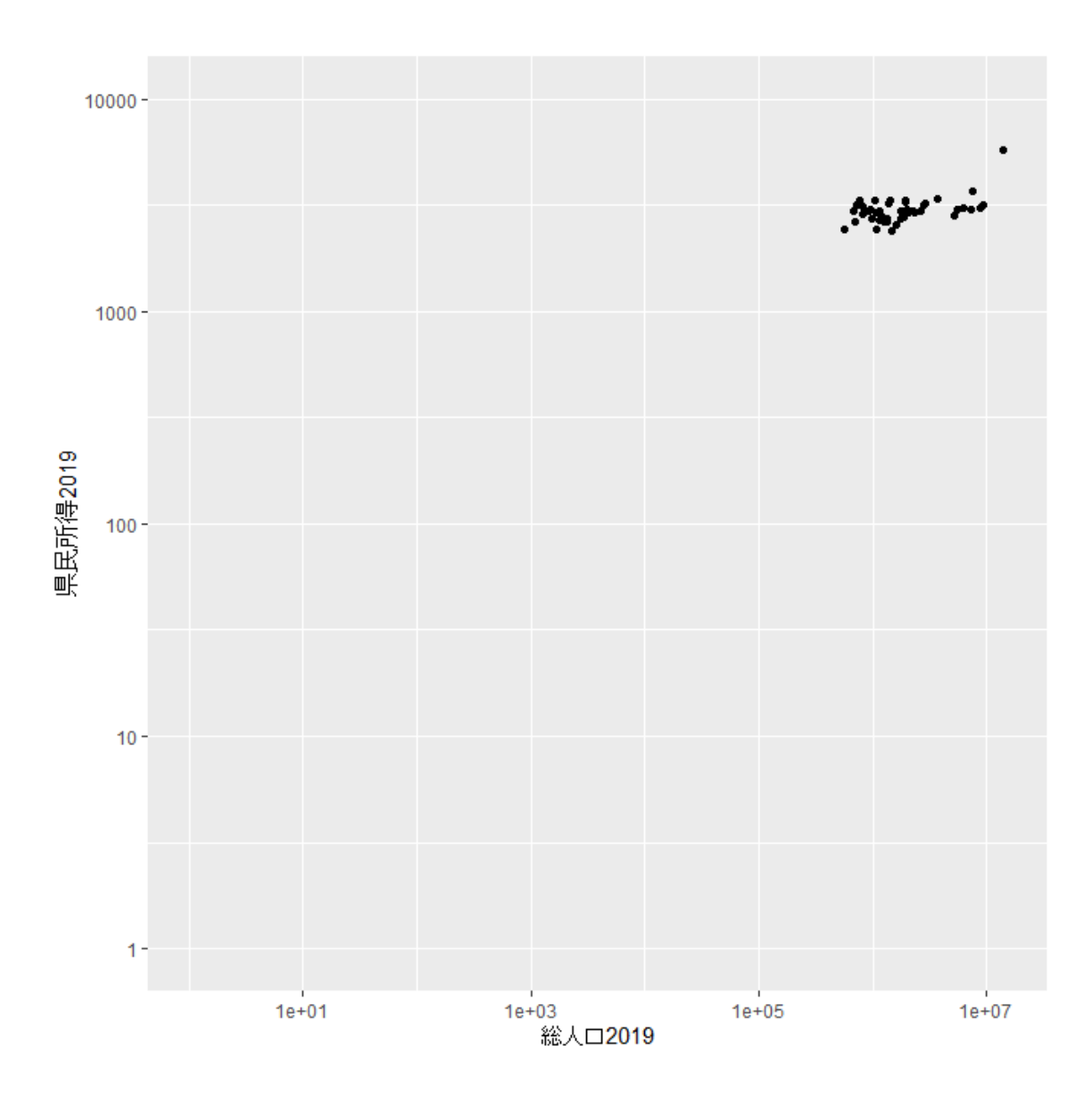

5-4 本書のウェブサポートページにある都道府県別スターバックス店舗数の データを被説明変数とし、「総人口」と「1 人当たり県民所得」を説明変 数として回帰分析を実行しましょう。また、本文中の「総人口」のみを説 明変数とした回帰分析と比較しましょう。ただし、すべての変数は自然対 数に変換してください。

【解説】

スターバックス店舗数データはウェブサポートページの「Data5 4.xlsx」です。このデ ータは、2011 年 5 月 13 日から 2022 年 6 月 30 日までの不定期なデータとなっていま す。本書では、2021 年 6 月のスーバックス店舗数、2021 年 1 月の住民基本台帳人口を 使用しました。ここで手元にある県民経済計算のデータは 2019 年度のものなので、店 舗数として最も時点の近い 2020 年 7 月 16 日のデータを使用することにします。

まず、2020年7月16日のスーバックス店舗数を RStudio に読み込んで (import し て)ください。2020 年 7 月 16 日のスーバックス店舗数を「STARBUCKS2020」とし、 このファイルを「Data5\_4.xlsx」で保存したものとします。次に、「総人口 2019」と「県 民所得 2019」を含む「Data5」に、「STARBUCKS2020」を含む「Data5\_4」を結合します。

Data5 <- cbind ( Data5, Data5\_4)

Excel 上で「STARBUCKS2020」の列を追加してから RStudio に読み込んでも構いません。 線形モデルの回帰分析は lm(被説明変数 ~ 説明変数のリスト, データ名)という関数 で実行することができます。まず、「STARBUCKS2020 」 を自然対数変換した 「log(STARBUCKS2020)」を被説明変数、「総人口 2019」を自然対数変換した「log(総人 口 2019)」を説明変数として回帰分析を実行してみます。

lm ( $log(STARBUCKS2020) \sim log(\& \wedge \Box 2019)$ , data=Data5) 以下のように、定数項と「log(総人口 2019)」の係数が表示されます。

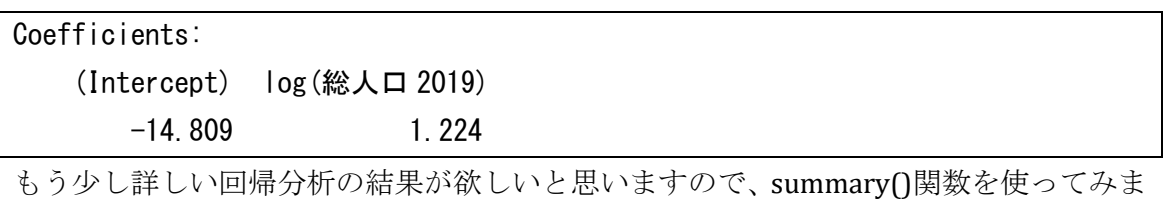

しょう。lm()関数に summary()関数を組み合わせて、以下を実行してみます。

summary ( lm ( log(STARBUCKS2020) ~ log(総人口 2019), data=Data5))

下のような出力が得られます。5 章解答で示した Excel の計算結果と(桁数の精度を除 けば)同じであることを確認してください。

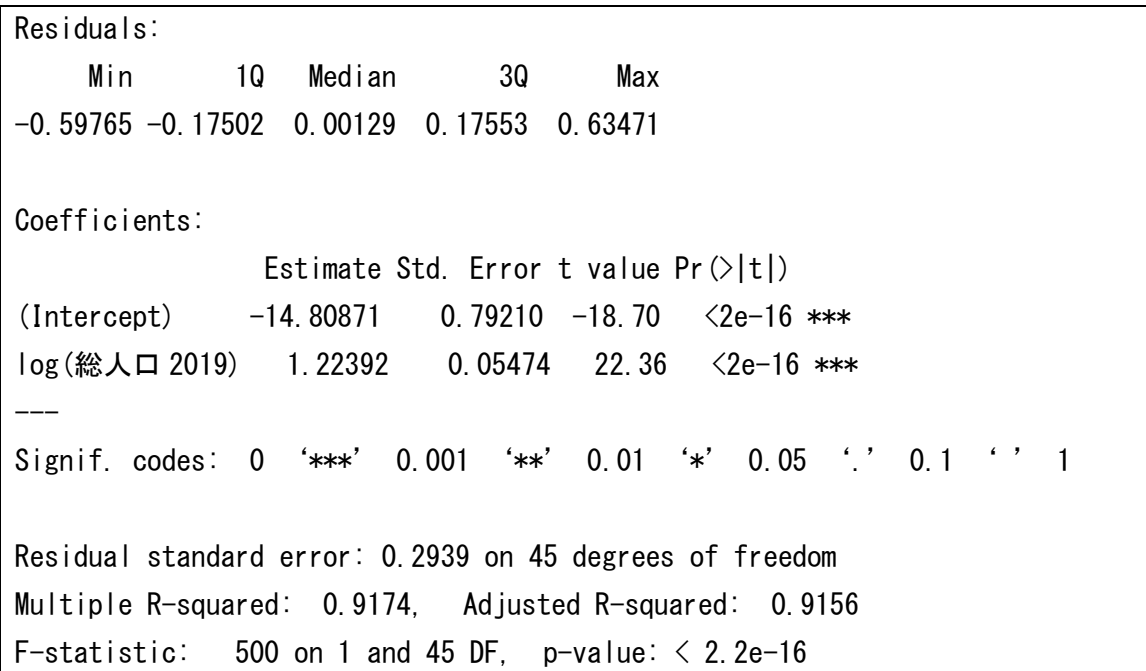

次に、説明変数を「log(総人口 2019)」と「log(県民所得 2019)」の2つにしてみまし ょう。2 つの説明変数を「+」でつなげて、以下のように記述します。

summary ( lm ( log(STARBUCKS2020) ~ log(総人口 2019) + log(県民所得 2019), data=Data5))

実行すると、以下の出力が得られます。これも Excel の計算結果と同じになっています。

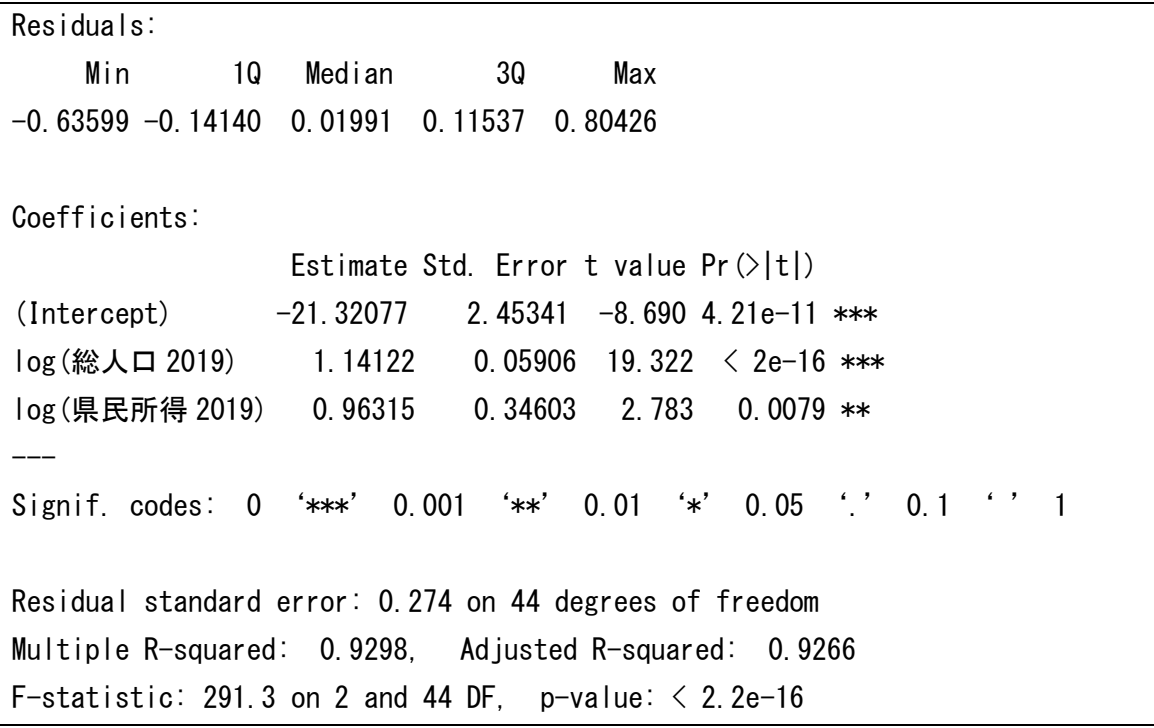

「log(県民所得 2019)」だけを説明変数とするケースも次のように分析することがで きるはずです。5 章解答で、これについても Excel の計算結果と同じになっていること を確認できます。。

summary ( lm ( log(STARBUCKS2020) ~ log(県民所得 2019), data=Data5))

Residuals: Min 1Q Median 3Q Max  $-1.7239 -0.4987 -0.1165$  0.3273 1.8131 Coefficients: Estimate Std. Error t value  $Pr(\ge |t|)$  $(Intercept)$  -31.7455 7.2887 -4.355 7.58e-05 \*\*\* log(県民所得 2019) 4.3267 0.9107 4.751 2.10e-05 \*\*\* --- Signif. codes: 0 '\*\*\*' 0.001 '\*\*' 0.01 '\*' 0.05 '.' 0.1 ' ' 1 Residual standard error: 0.8345 on 45 degrees of freedom Multiple R-squared: 0.334, Adjusted R-squared: 0.3192 F-statistic: 22.57 on 1 and 45 DF, p-value: 2.099e-05

最後に、5 章解答に倣って、「県民所得計」の対数を説明変数とした場合も分析してみ ましょう。「県民所得計」は次のように計算できますから、

県民所得計 = 総人口 2019 × 県民所得 2019

説明変数の log の中を「総人口 2019)」と「県民所得 2019」の掛け算にすればよいので す。以下を実行すると、下の出力が得られます。

summary ( lm ( log(STARBUCKS2020) ~ log (総人口 2019\*県民所得 2019), data=Data5))

Residuals: Min 1Q Median 3Q Max -0.65514 -0.14655 0.01884 0.11063 0.83538 Coefficients: Estimate Std. Error t value  $Pr(\ge |t|)$  $(Intercept)$  -22.36282 1.03746 -21.55  $\leq 2e-16$  \*\*\* log(総人口 2019 \* 県民所得 2019) 1.12417 0.04618 24.35 <2e-16 \*\*\* --- Signif. codes: 0 '\*\*\*' 0.001 '\*\*' 0.01 '\*' 0.05 '.' 0.1 ' ' 1 Residual standard error: 0.2716 on 45 degrees of freedom Multiple R-squared: 0.9294, Adjusted R-squared: 0.9279 F-statistic:  $592.7$  on 1 and 45 DF, p-value:  $\leq 2.2e-16$